# **LogMemorizer 3.0®**

# **Manual**

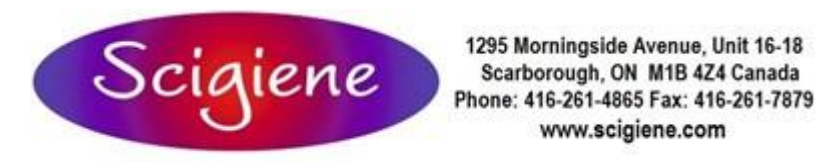

1295 Morningside Avenue, Unit 16-18 www.scigiene.com

# **Table of contents**

# Contents

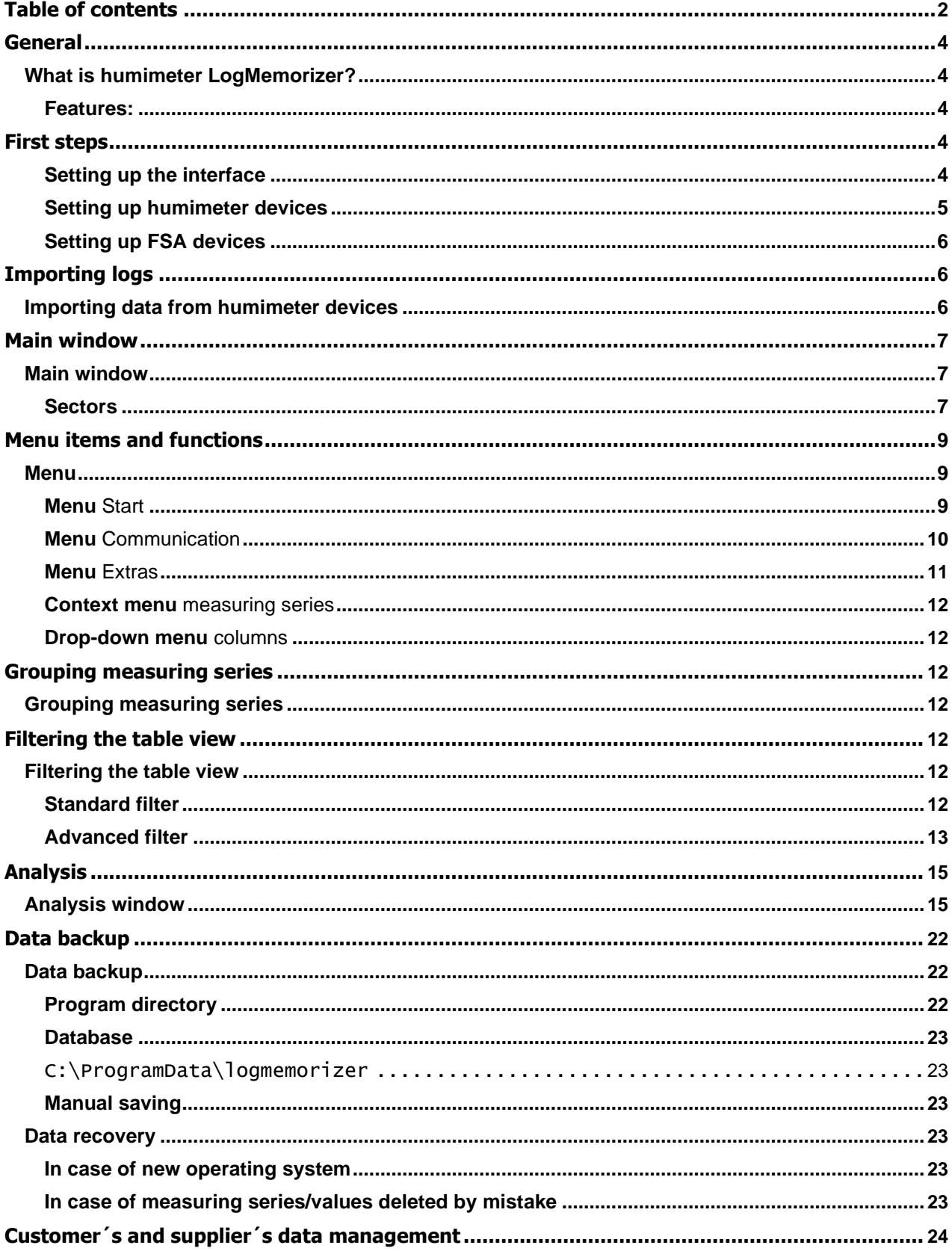

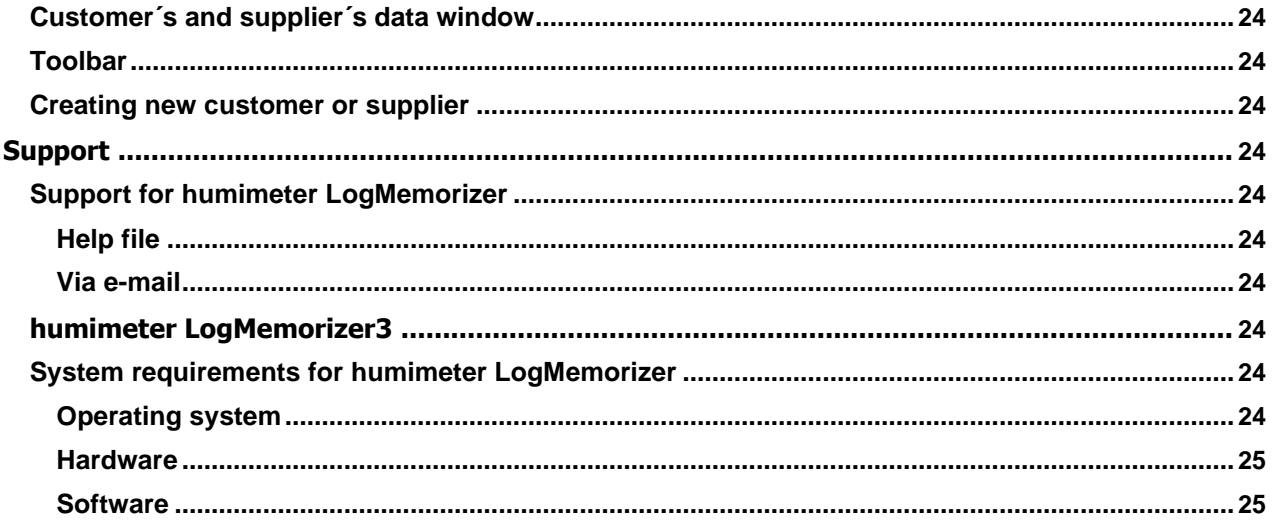

# <span id="page-3-0"></span>**What is humimeter LogMemorizer?**

**humimeter LogMemorizer** is a tool for recording, analysing and managing measuring values (logs) from moisture meters of the **humimeter and FSA series.**

## **Features:**

- Database driven system
- Storing and viewing logs in tabular form and diagrams
- Perception of already saved logs while reading in
- Customer´s resp. supplier´s data management
- Direct analysis of logs in the program
- Data export
- Special MS Excel export function
- Merging of logs
- Modification of additional log data
- Diagram print without previous export
- Extensive filter functions
- Multilingual: ENG, GER, FRE, ITA, SPA
- and many other features

# **First steps**

# **Setting up the interface**

#### **Access:**

#### **Extras – Settings:??**

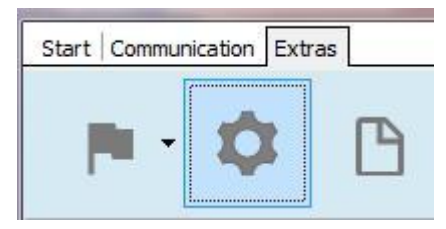

For reading in data with **humimeter LogMemorizer**, the right connection settings have to be chosen.

# <span id="page-4-0"></span>**Setting up humimeter devices**

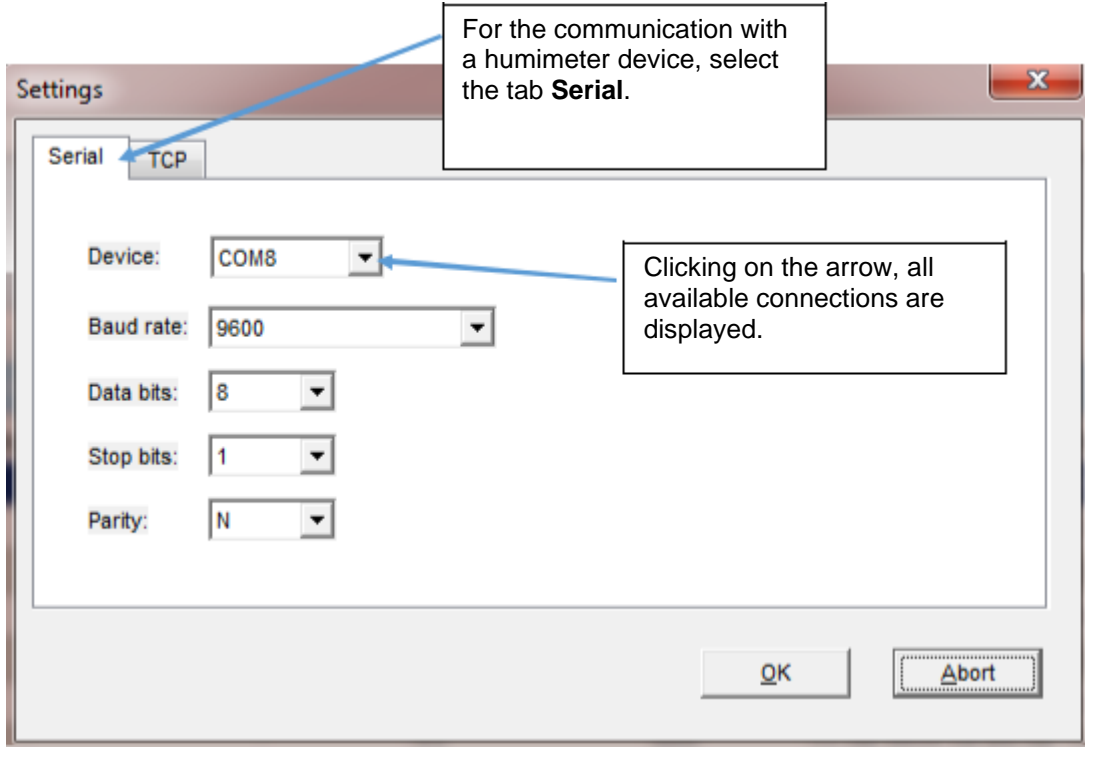

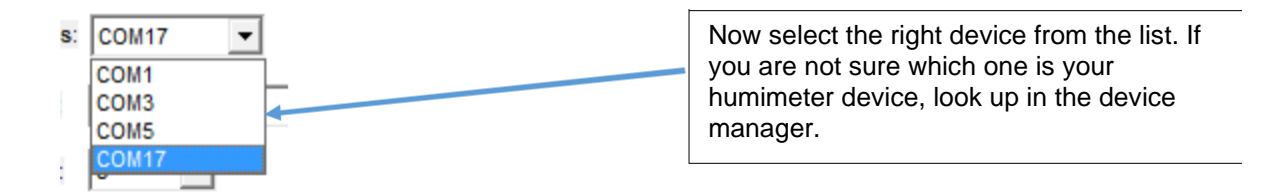

The preset settings for Baudrate (9600), Databits (8), Stoppbits (1) and Parity (N) must not be changed. Press OK for saving the settings.

# <span id="page-5-0"></span>**Setting up FSA devices**

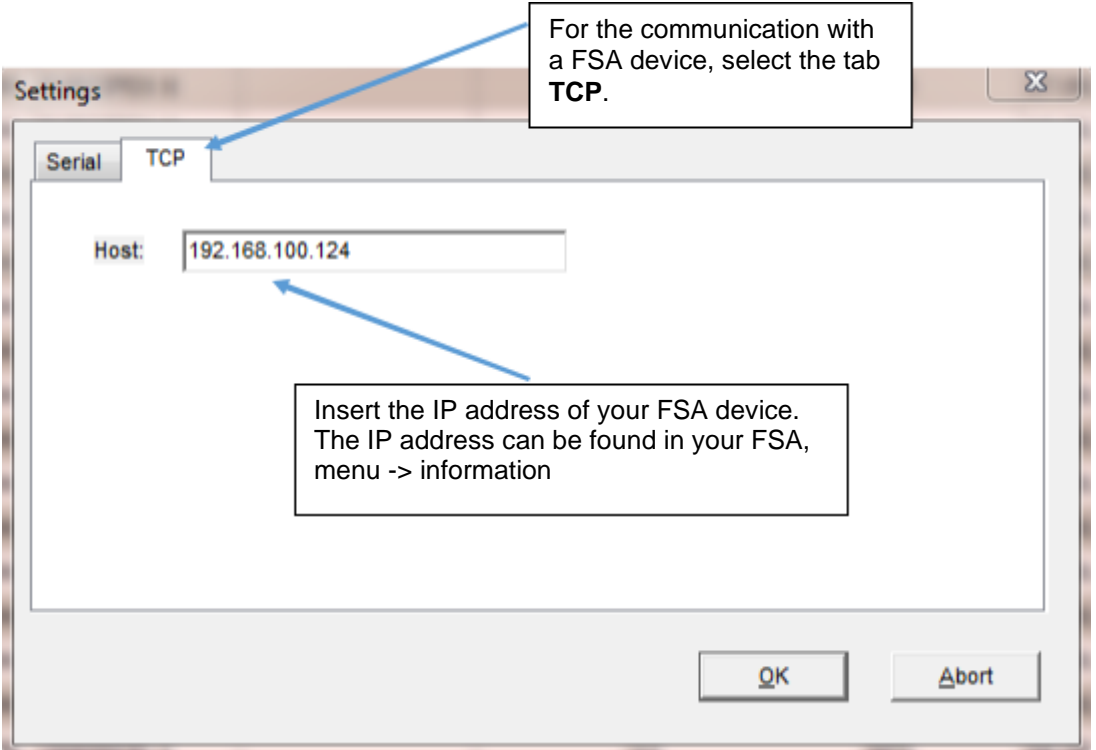

Save the settings pressing the OK button.

# **Importing logs**

# **Importing data from humimeter devices**

## **There are 2 different ways of importing data from the device:**

#### **Variant 1:**

After starting the program, the set interface is opened automatically and monitored constantly. After choosing *Send logs* on the measuring instrument, the **humimeter LogMemorizer** starts importing the data.

#### **Variant 2:**

Selecting the menu item **Communication**, the import of data can be started directly via the **humimeter LogMemorizer** software.

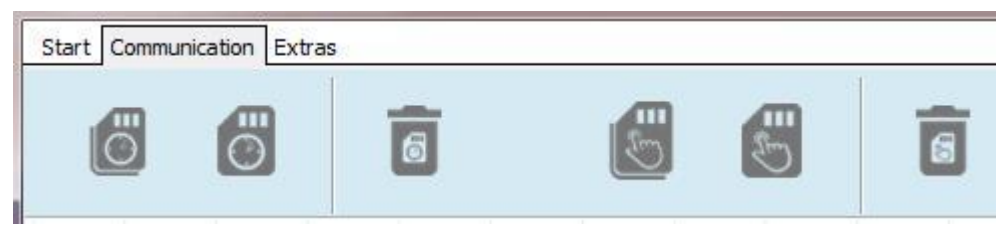

<span id="page-6-0"></span>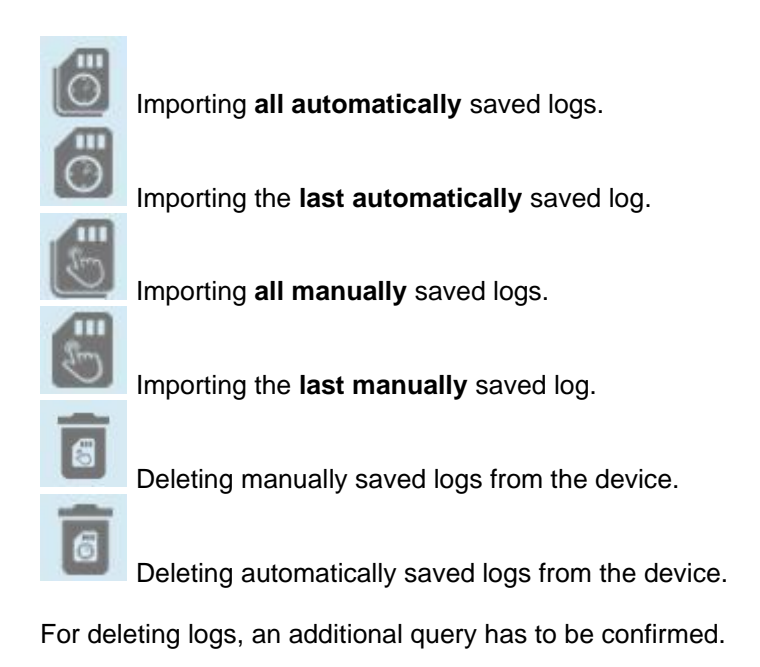

# **Main window**

# **Main window**

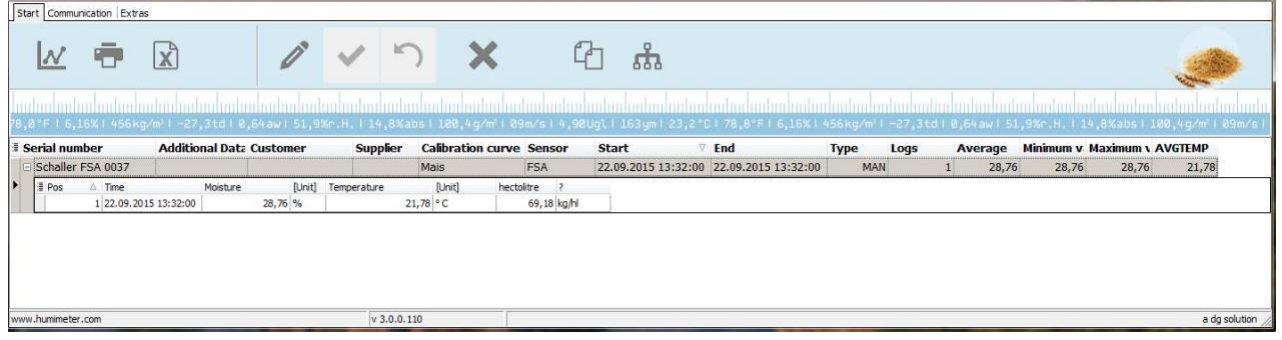

# **Sectors**

# **Task menu**

#### **Start**

The menu item Start contains all functions for measuring values saved in the database.

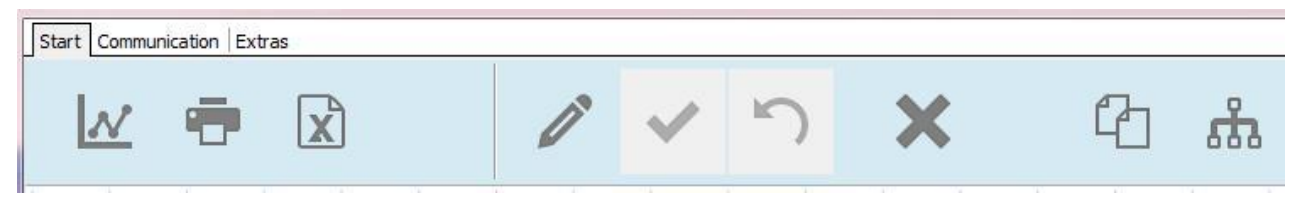

## **Communication**

The menu item Communication contains the functions for communication with measuring devices.

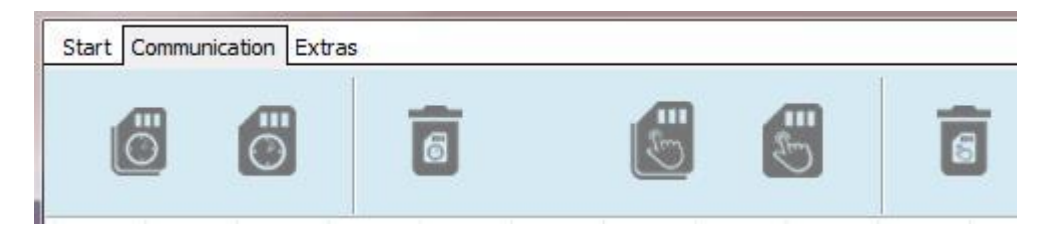

#### **Extras**

In the menu item Extras the database for customer´s and supplier´s data can be found and diverse settings can be modified.

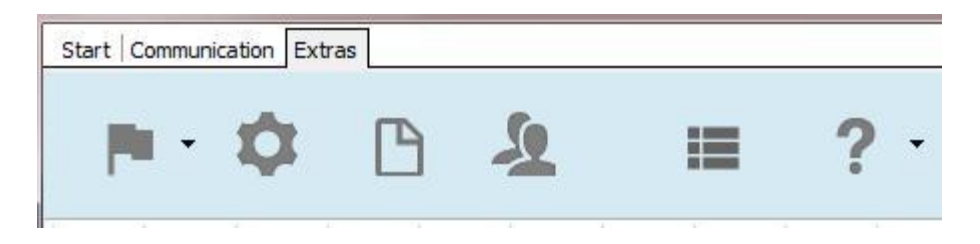

## **Business sector symbol**

One improvement of the LogMemorizer 3.0 is the implementation of six business sectors with different functions and a different optics, e.g. depending on the sector columns are shown or hidden automatically. The LogMemorizer recognises the corresponding business sector of the connected measuring device. Devices from other business sectors are hidden on the display. With the implementation of the business sector, the overview should be improved.

## **Table view**

#### **Measuring series**

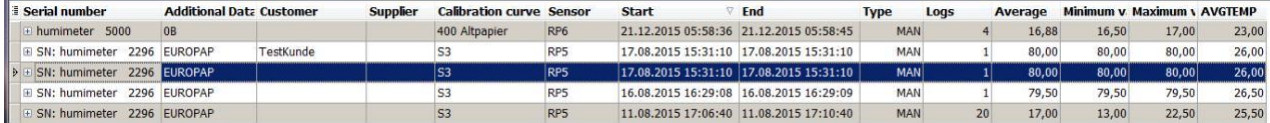

The header data of the corresponding measuring series is displayed, and the shown columns can be modified.

#### **Measuring values**

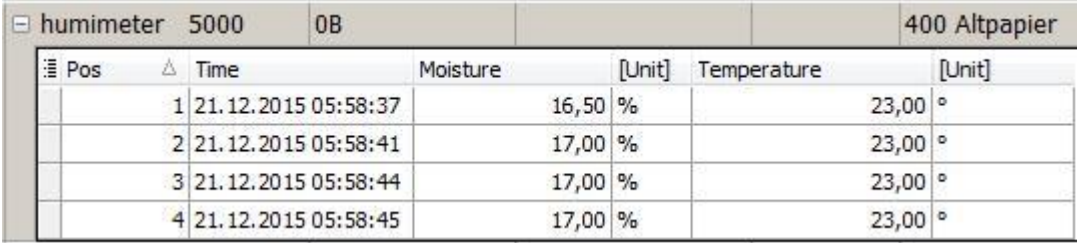

Clicking on the plus at the beginning of the header data line, the single measuring values are shown in the main window.

# <span id="page-8-0"></span>**Menu items and functions**

## **Menu**

# **Menu** Start

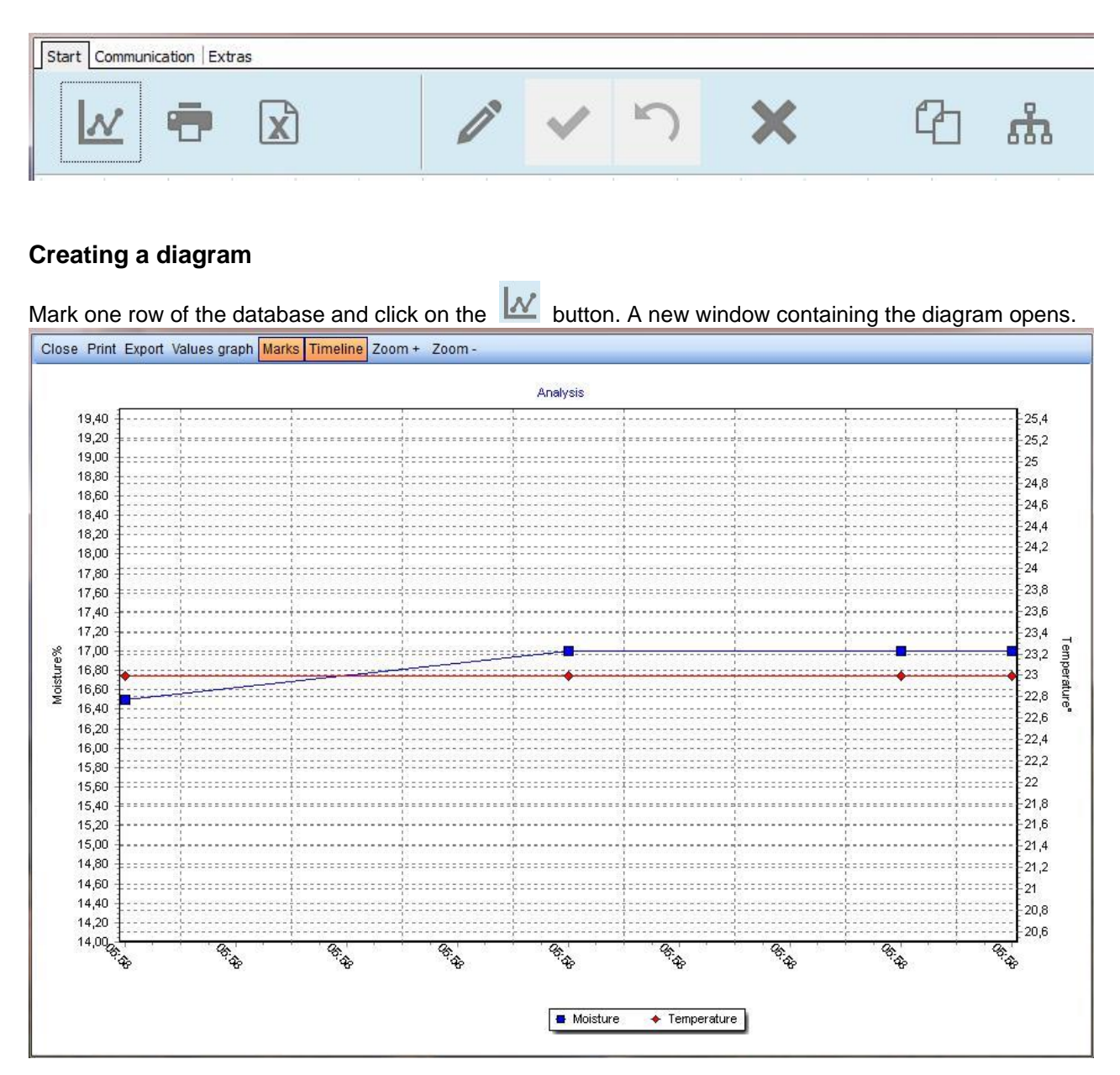

This diagram can be exported or printed out. You can choose if the dots and measuring values are shown or hidden in the diagram. The program offers the possibility to zoom the graph in or out. You can also zoom by marking an area with the mouse.

For a detailed description see chapter **Analysis.**

#### **Print function**

The LogMemorizer offers the function of printing delivery notes and tables.

<span id="page-9-0"></span>The selected measuring series can be printed in different layouts. In a PopUp window the desired template can be selected.

#### **Excel Export**

Exports the selected measuring series in an Excel sheet.

#### **Editing additional data**

With this button the additional data of a measuring series can be modified and a customer or supplier can be allocated.

Clicking this button in the editing mode, the modifications are set and saved in the database.

Clicking this button in the editing mode, the modifications are cancelled and the database is not updated.

The selected measuring series is deleted. This can also be effected by pressing the Delete key resp. **right mouse button -> Delete measuring series.**

#### **Copy to clipboard**

 $\boxed{1}$  Copies the selected measuring series to clipboard.

#### **Merging measuring series**

Marking two or more measuring series and clicking on this button, a new measuring series containing ALL measuring values of the selected rows is created.

# **Menu** Communication

- Reading in **all automatically** saved measuring series.
	- Reading in **last automatically** saved measuring series.

Reading in **all manually** saved measuring series.

Reading in **last manually** saved measuring series.

- Deleting manually saved measuring series from the device.
- Deleting automatically saved measuring series from the device.

# <span id="page-10-0"></span>**Menu** Extras

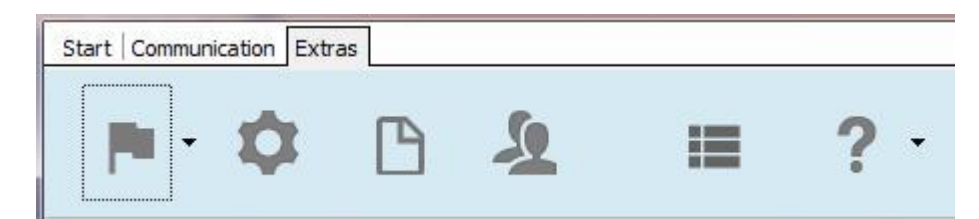

#### **Selecting language**

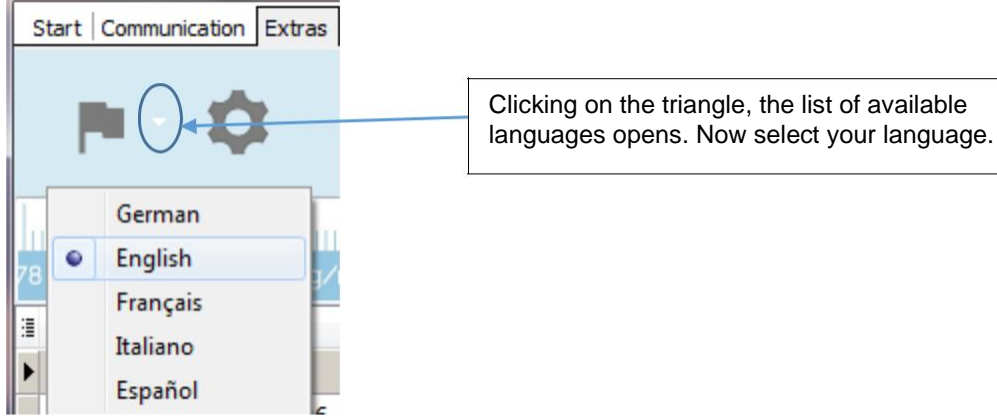

#### **Setting up the interface**

Opens the interface menu. See chapter **First steps -> setting up the interface**

#### **Editing / creating print template**

Opens an app for editing print templates. Only for experienced users. On the USB flash drive can be found a special manual for this app. The program already offers a variety of patterns for printing delivery notes, diagrams, tables and so on.

triangle, the list of available

#### **Customer´s and supplier´s data management**

One of the essential improvements of LogMemorizer3 is the new customer's and supplier's data management. You can create new customers and suppliers and connect them to the measuring series. For a detailed description see chapter **Customer´s and supplier´s data management.**

#### **Changing business sector**

Are you using several humimeter devices in different application fields? The LogMemorizer3 software recognises the last read in device and activates the corresponding business sector automatically. All devices from other sectors are hidden (but still existing in the database). If you want to show devices from other business sectors, click on the symbol and select the corresponding business sector.

<span id="page-11-0"></span>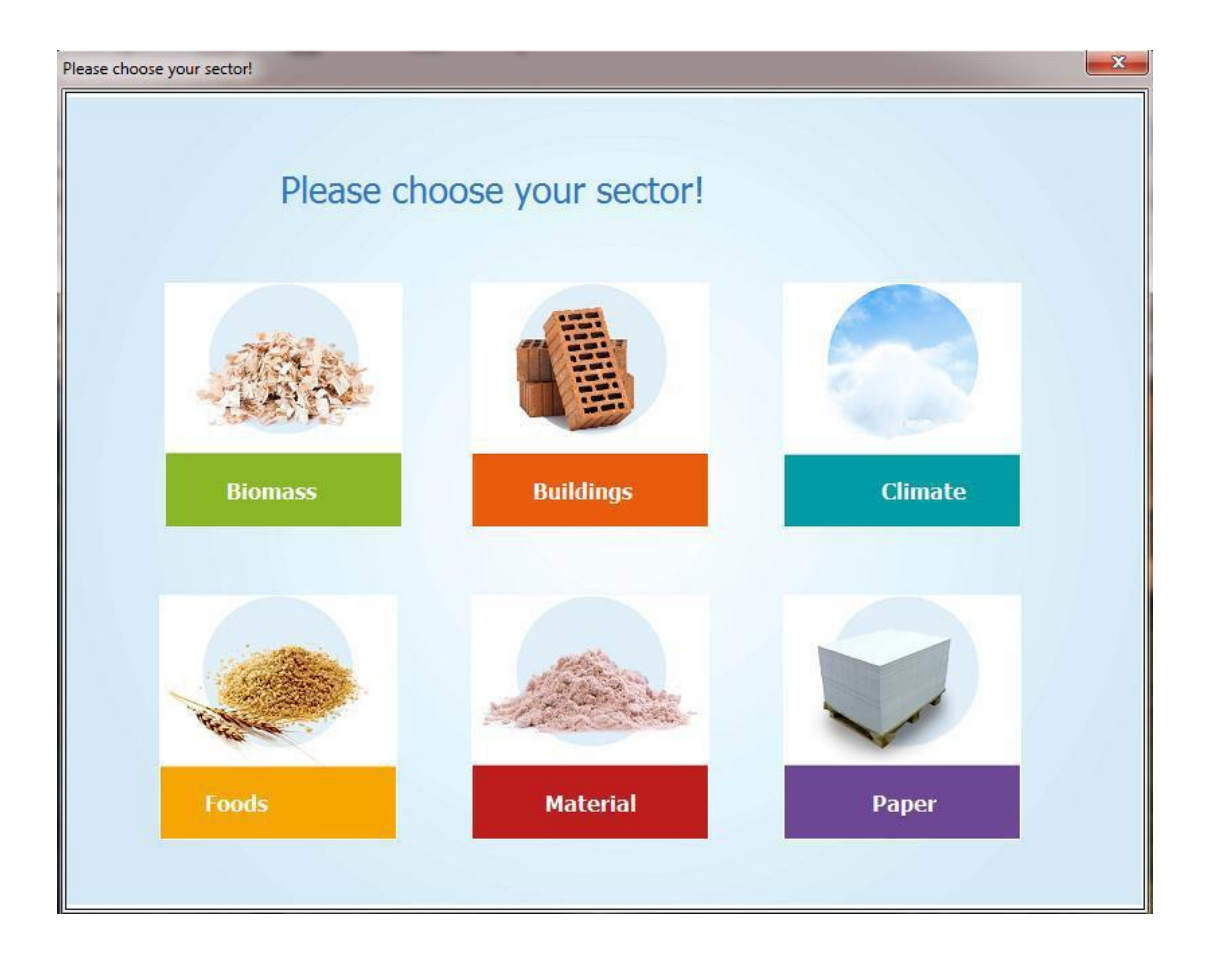

## **Context menu** measuring series

Right mouse click on measuring series.

# **Drop-down menu** columns

# **Grouping measuring series**

**Grouping measuring series**

# **Filtering the table view**

# **Filtering the table view**

## **Standard filter**

## **Column headers**

When you move the mouse pointer across a column header, a drop-down arrow appears on the right edge. Click on the arrow for opening the list of filter possibilities.

<span id="page-12-0"></span>Now you can select one or more filter criteria. The main window shows all measuring series corresponding to the selected criteria. All other measuring series are hidden.

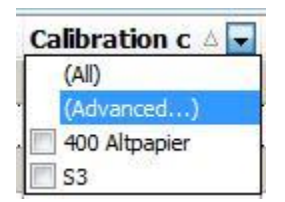

A multiple filter for different column headers is also possible.

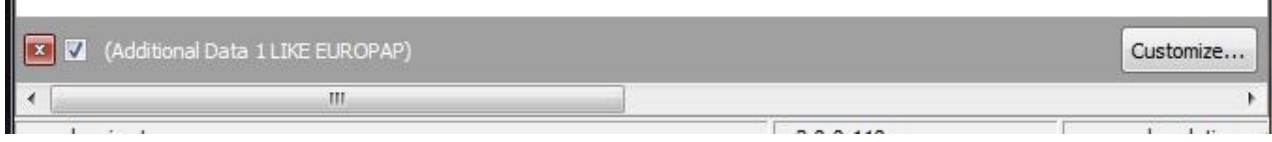

## **Advanced filter**

If you click on **(Advanced...)** in the list of filter possibilities, a window for further filter options opens.

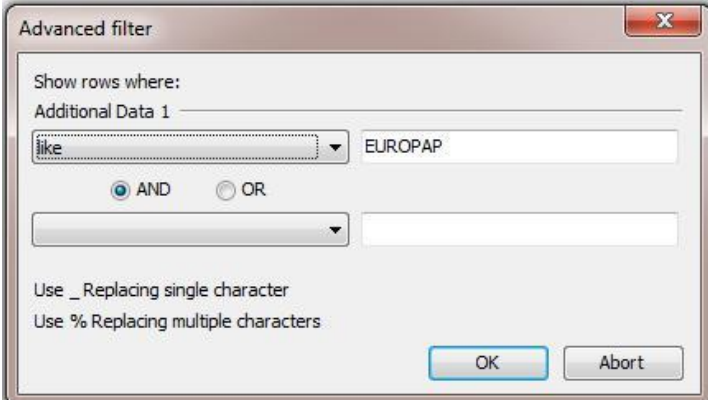

Here you can define 2 individual filter options on your own.

 $\mathbf{r}$ 

## **More than 2 filter conditions**

Clicking on *Customize...* in the bottom right edge of the main window, you can define further filter conditions, that can also be nested within one another.

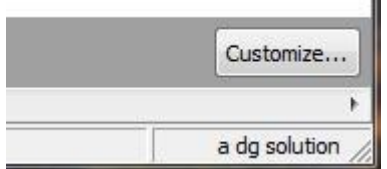

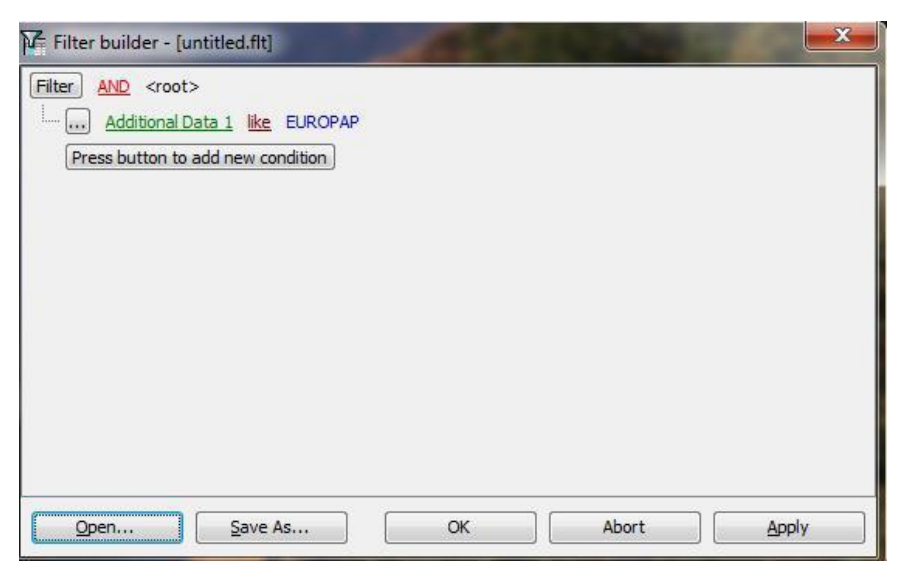

Your individual filter conditions can be saved in this window with a name – e.g. MeasuringseriesDewpointOct07.flt – and can be opened for using the same filter again.

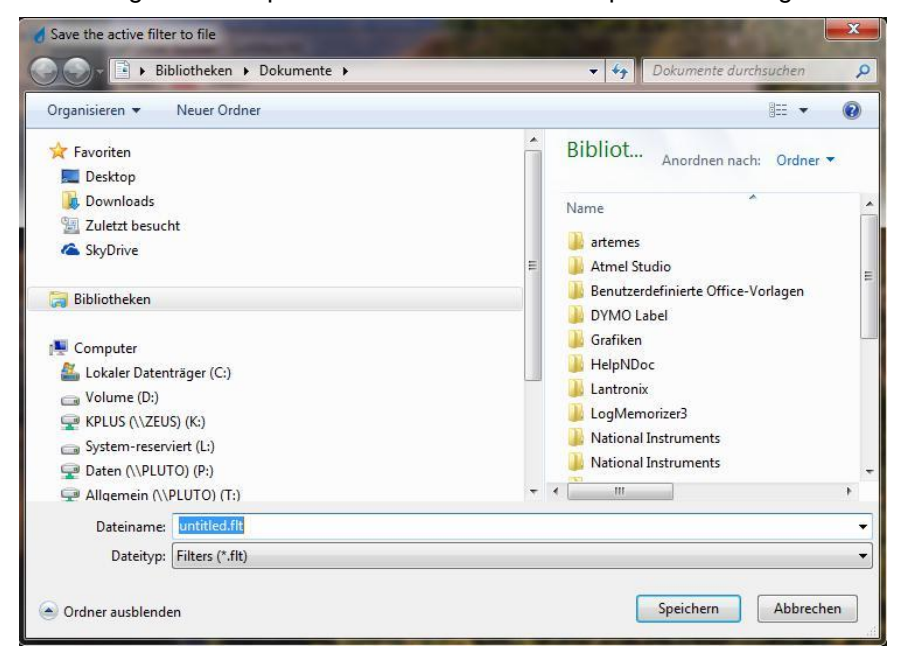

Clicking on  $\overline{X}$  in the bottom left edge of the main window, the advanced filter is closed and all measuring series are displayed again.

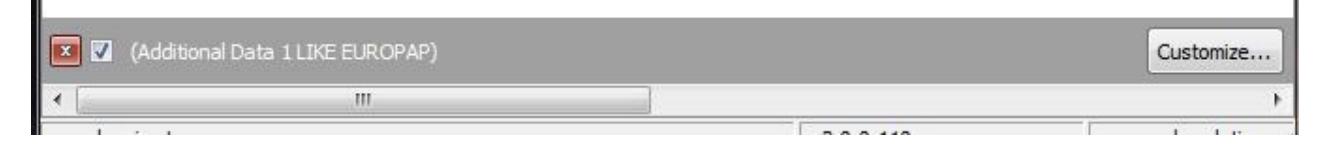

# <span id="page-14-0"></span>**Analysis window**

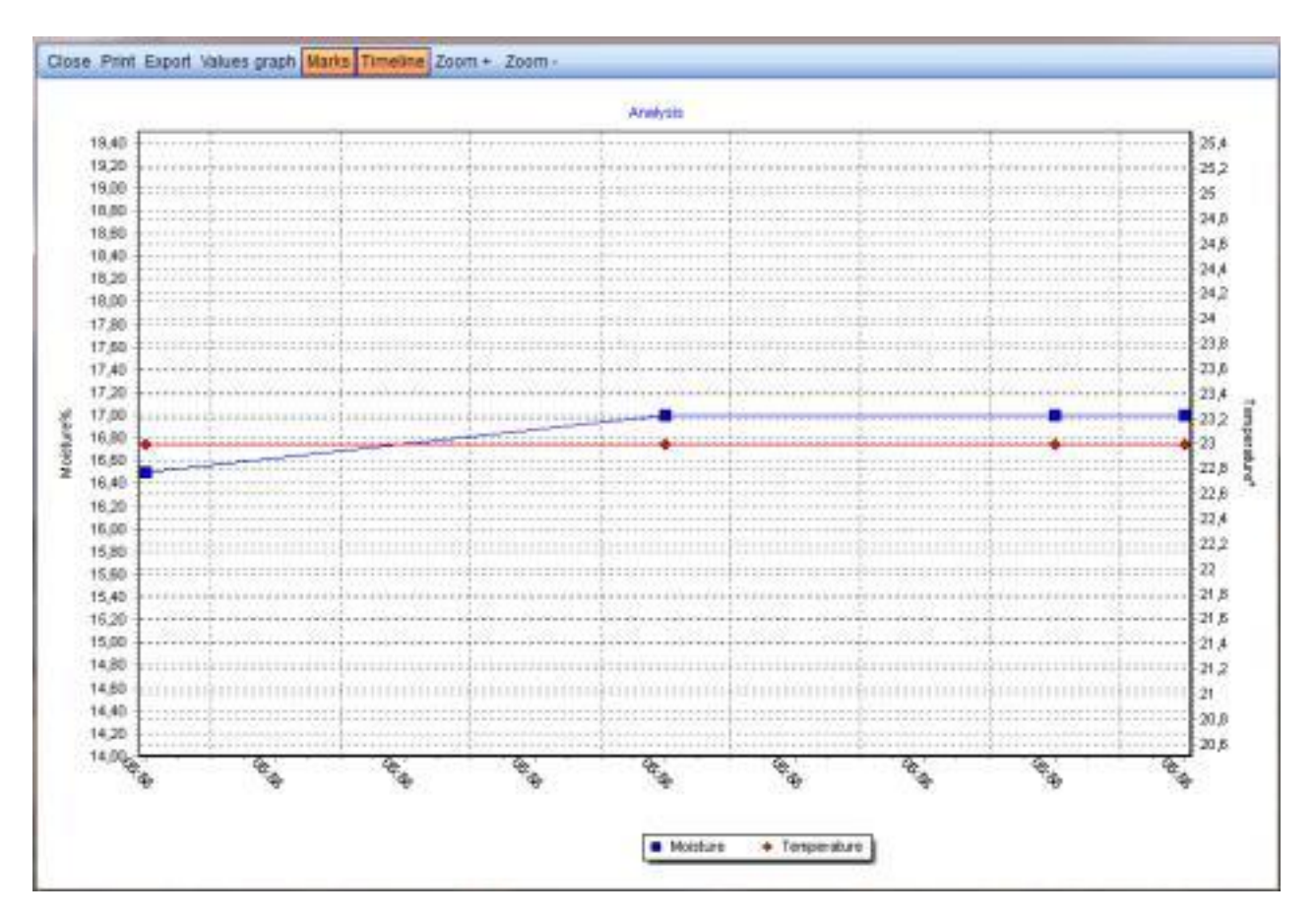

# **Close**

Closes the analysis window

# **Print**

Opens the print dialogue

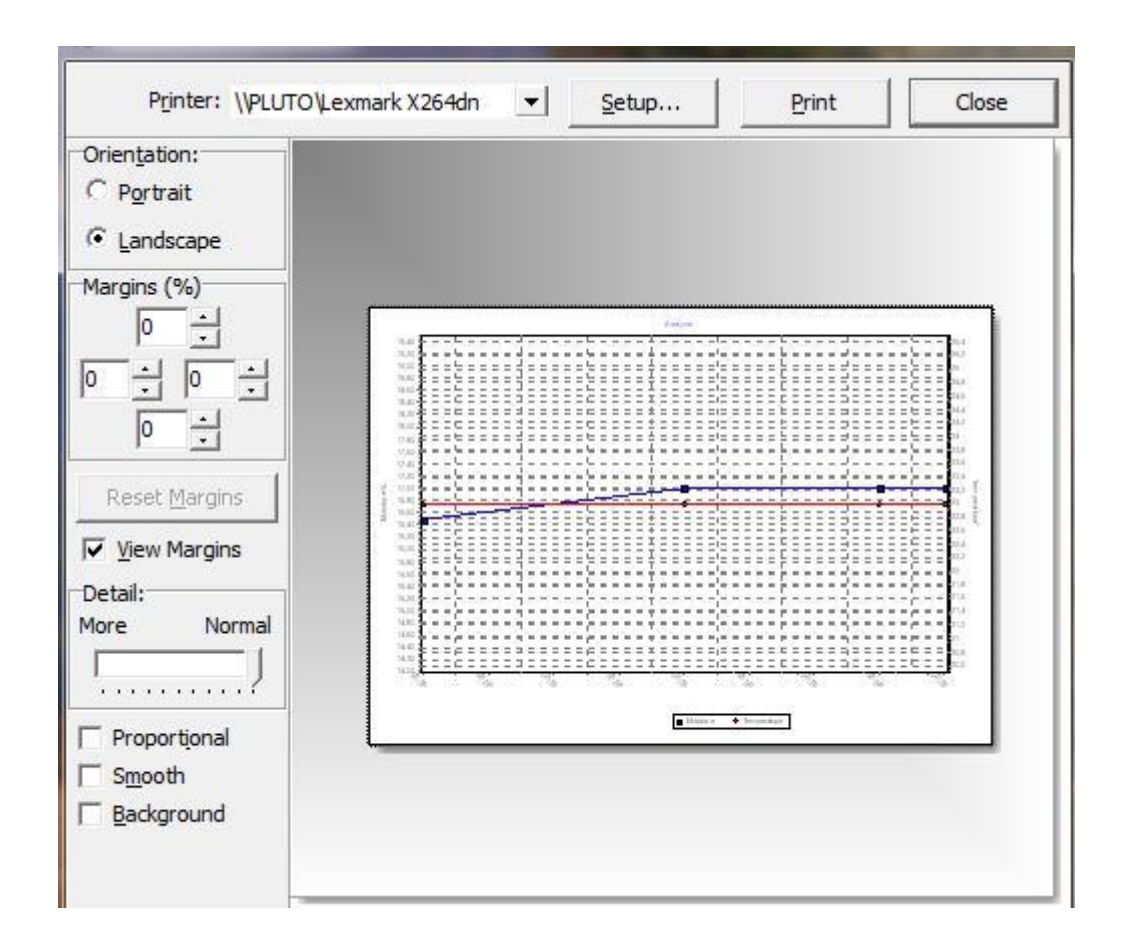

#### **Printer**

Shows you standard printer. You can also choose another printer.

#### **Properties**

Shows the print properties of the selected printer

#### **Print**

Starts printing

#### **Close**

Closes the print dialogue

#### **Orientation**

Determines the print orientation of the diagram on the printout

#### **Margins (%)**

Here the margins in % of the page size can be set.

#### **Reset**

Clicking on reset, the margin is reset to 0%.

#### **View margins**

Shows or hides the defined margins in the print preview.

#### **Detail**

Via the slide control you can regulate the details shown on the printout. Depending on the level of details, also the size of the diagram is adapted.

#### **Proportional**

The margin is set proportionally.

#### **Soft**

The auxiliary lines of the diagram are printed as dashed lines.

#### **Print preview**

Here you can modify the print margins and the position of the diagram on the printout using the mouse.

## **Export**

The diagram can be exported into various file formats.

The following formats are supported:

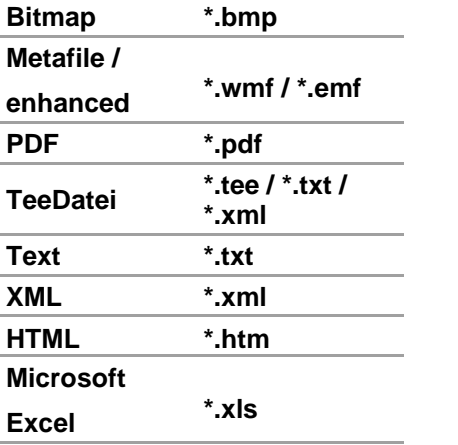

Pressing the button *Copy* the selected data is copied to clipboard.

Pressing the button *Save* the selected data is saved in a file.

#### **ATTENTION:**

#### **In the saving menu the same file extension than the format selected before has to be selected. Otherwise the created file contains wrong file information!**

The button *Send* opens an e-mail, containing a file with the selected data in the selected format.

Pressing the button *Close* the dialogue is closed.

**TIP:**

The smallest file size is achieved by selecting "as PDF".

#### **Picture**

The diagram can be exported into different picture file formats with different options.

#### **as Bitmap:**

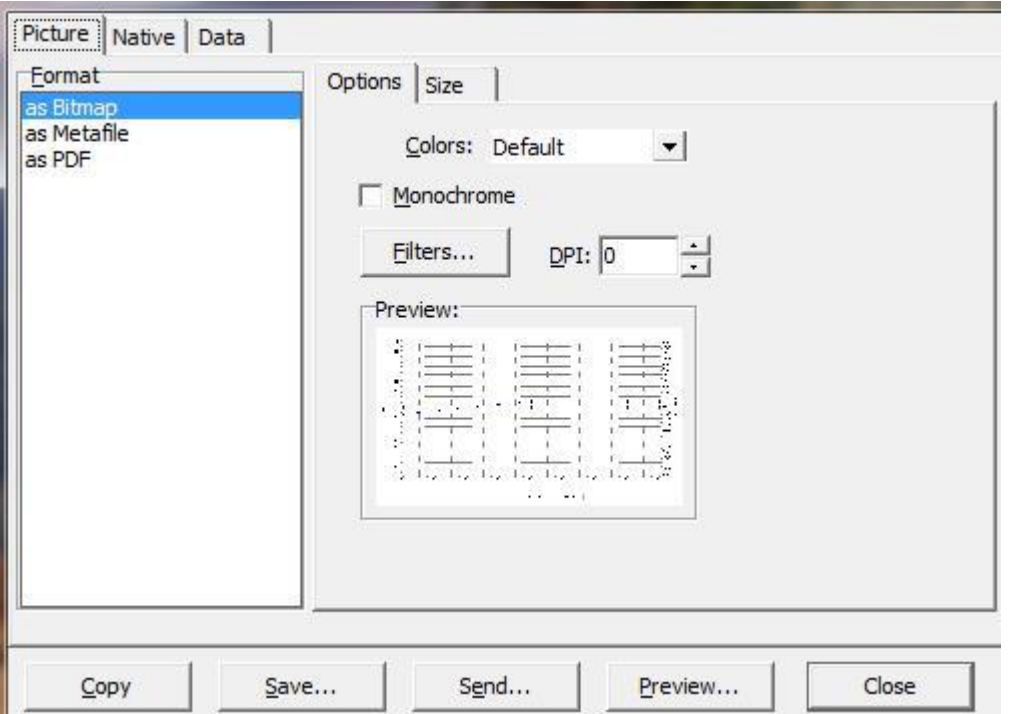

The colour depth (number of colours) can be selected under "**colours**". Selecting the option "**monochrome**" a black-and-white bitmap is created. Clicking on *Filter* a variety of graphic filters can be applied to the bitmap.

The size of the picture can be modified by clicking on "size". The size is indicated in Pixel.

#### **as Metafile:**

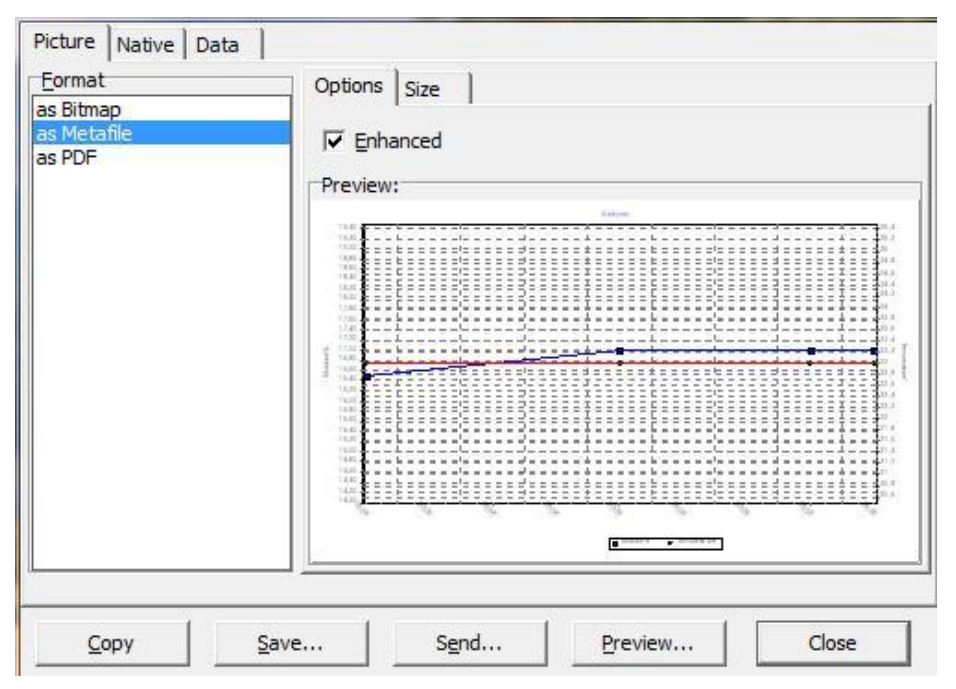

If *Enhanced* is deactivated, a Windows Metafile is generated.

With activated *Enhanced*, an Enhanced Windows Metafile is generated.

With the same settings, the Enhanced Windows Metafile is a file with a higher number of pixels, but smaller file size.

The size of the picture can be modified by clicking on "size". The size is indicated in Pixel.

#### **as PDF:**

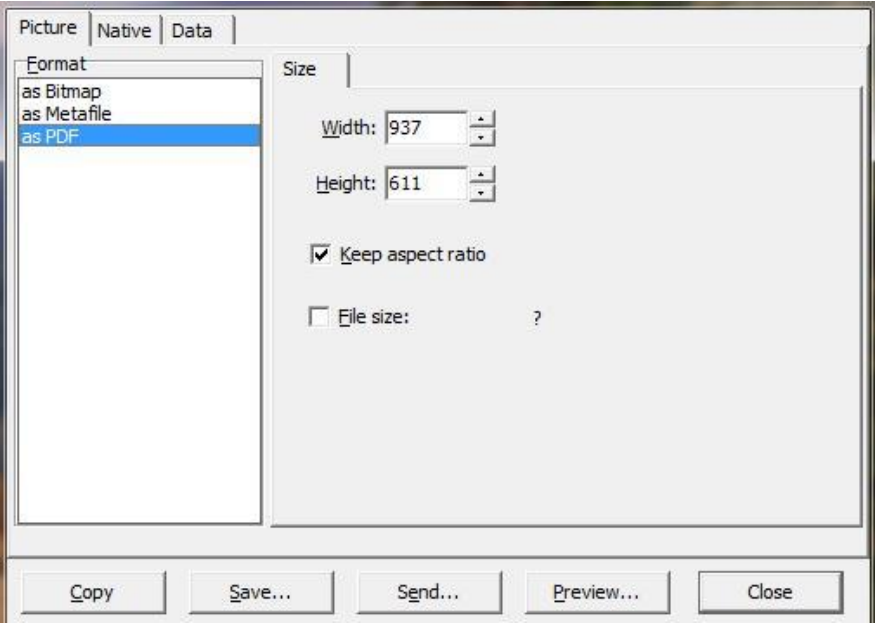

For exporting the PDF only the size in Pixel can be chosen.

#### **TeeDatei**

For a special diagram software (TeeChart), the export of a Tee file is needed.

#### **Data**

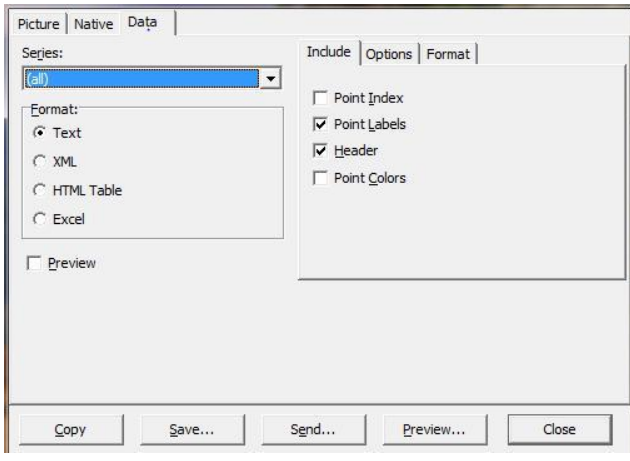

#### **Row**

Here you can select if you want to export both measuring rows (all) or only the moisture and temperature values.

#### **Include:**

**"Point index":** Text, XML, HTML, Excel

The data is preceded by an index beginning with 0.

**"Point labels":** without function

**"Header":** Text, HTML, Excel

The data is provided with a labelling header.

#### **"Point colors":** without function

#### **Format**

#### **Text format**

A text file with selected delimiter is generated. Also a character defined by the user can be selected as delimiter.

#### **XML format**

A XML file for data transfer with different systems (e.g. databases) is generated.

#### **HTML table**

A HTML table without formatting (except border="1") and without header information is generated.

#### **Excel**

A Microsoft Excel table is generated.

## **Showing values**

Clicking on *values graph,* the value of each measuring point is shown in the diagram.

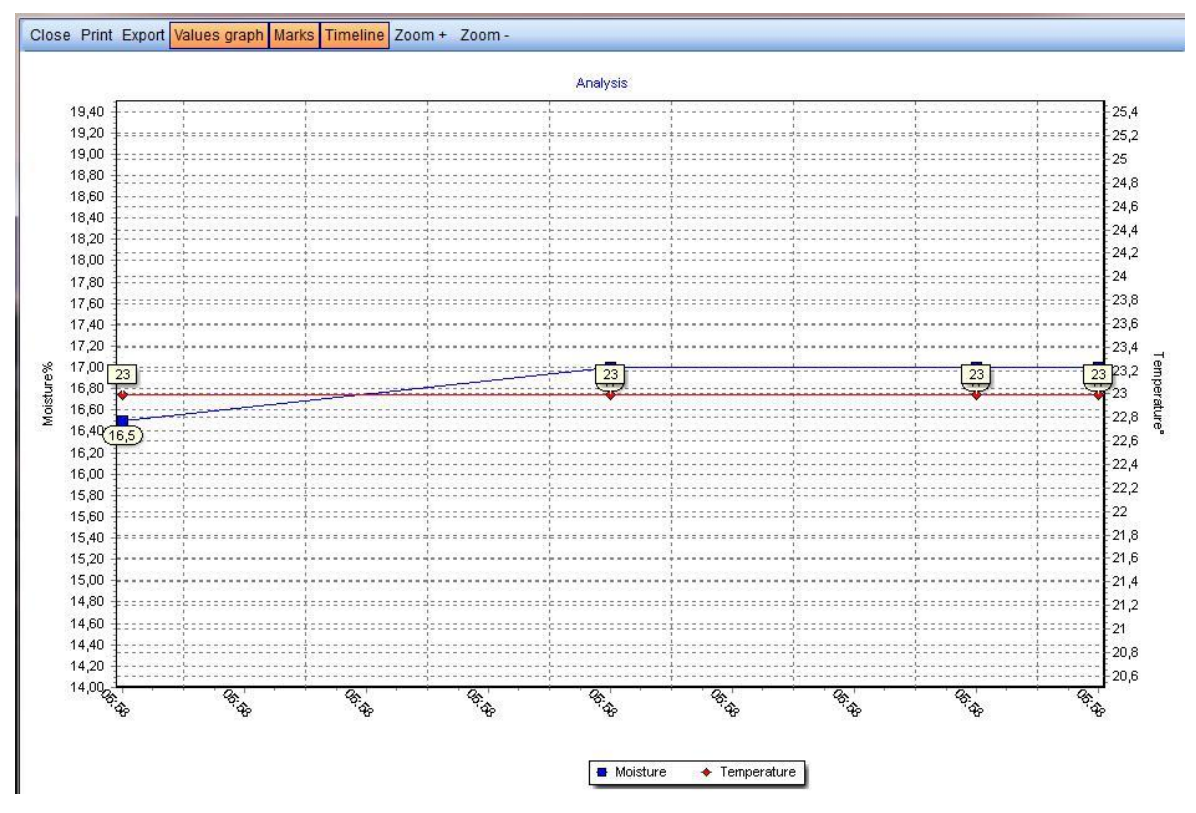

## **Marks**

By default this button is activated.

For hiding the marking points, click on *Marks*.

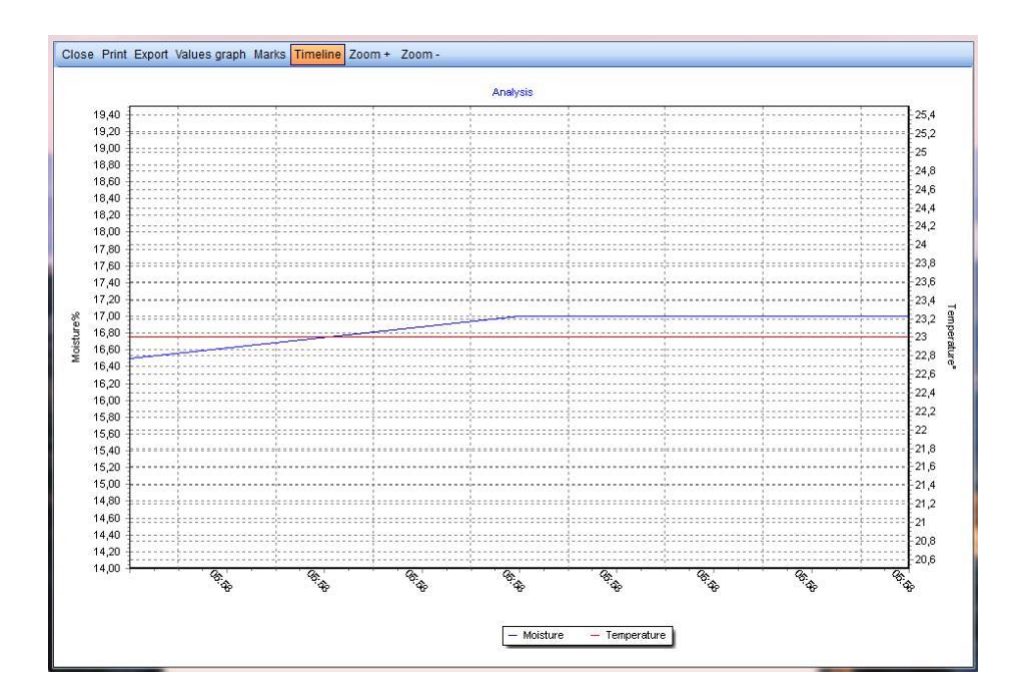

# **Timeline**

By default this button is activated.

This function is needed in case of a merged measuring series, containing single measuring values with different measuring time.

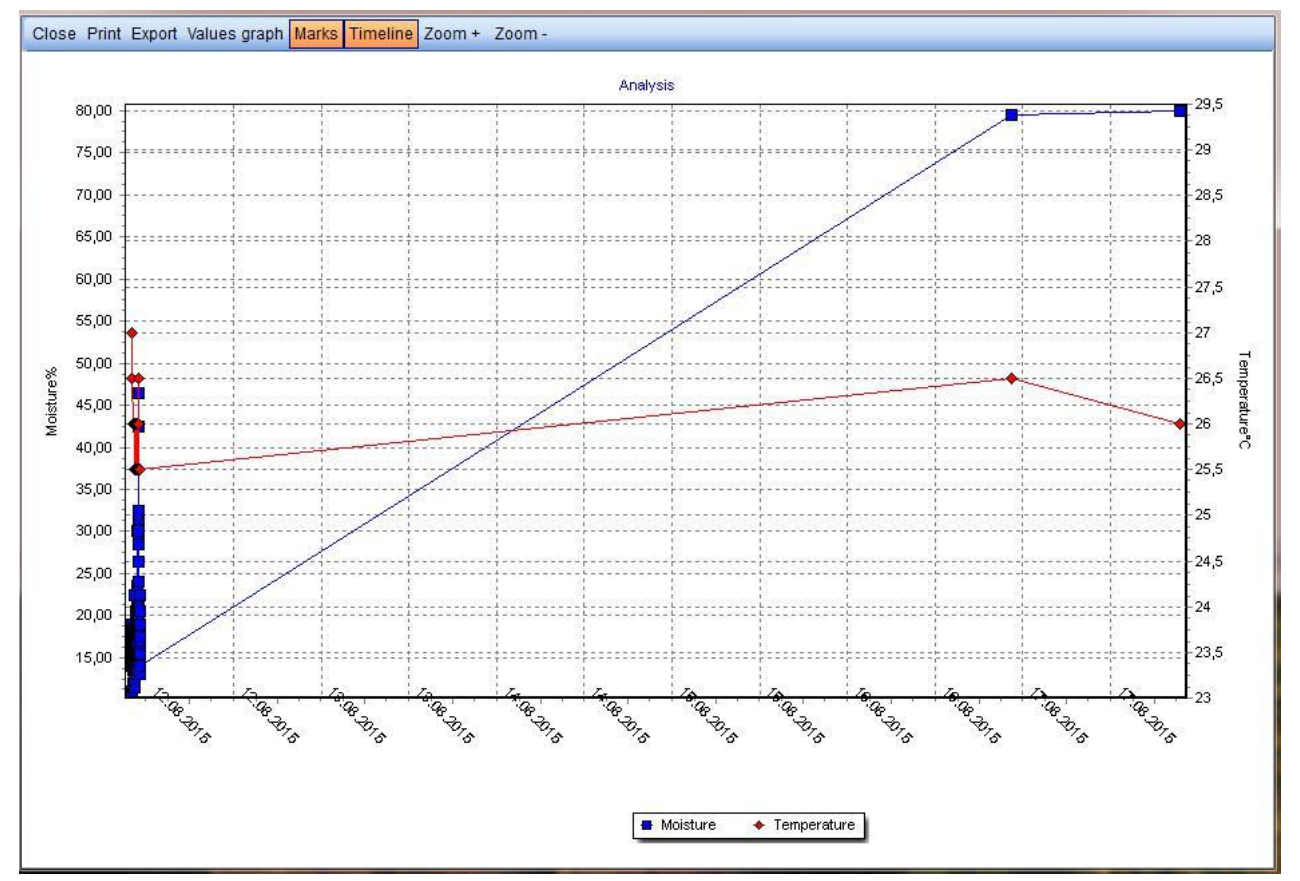

If for example two measuring values differ in date, the first measuring value is shown on the very left, while the second measuring value is displayed on the very right.

To improve the clarity of the diagram, by clicking on *Timeline* you can modify the diagram, using the X axis for showing the sequence of the measuring values.

# <span id="page-21-0"></span>**Zoom + / Zoom -**

#### **Zoom +**

Enlargens the diagram, with focus on the centre of the diagram.

#### **Zoom -**

Reduces the diagram, with focus on the centre of the diagram.

## **Zooming with the mouse**

To enlargen, drag the window to the right with the mouse.

For the total view, drag a window to the left with the mouse.

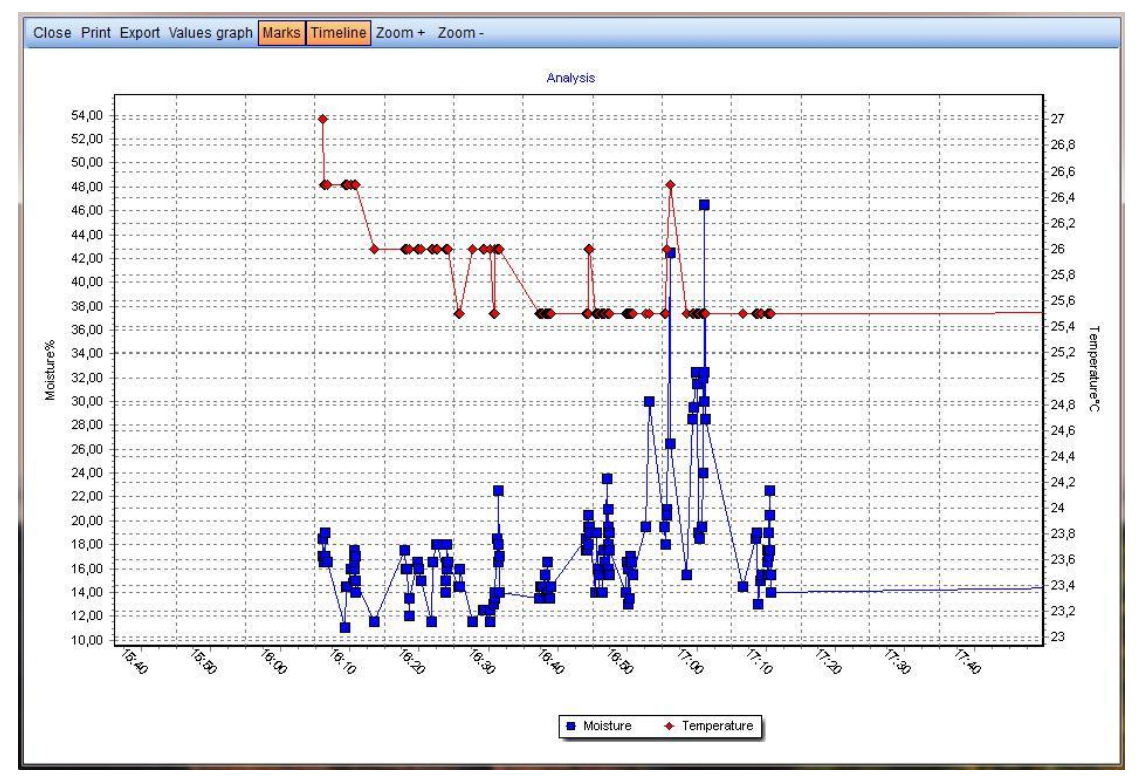

## **Close**

Closes the analysis window

# **Data backup**

# **Data backup**

# **Program directory**

The program directory doesn´t have to be saved, as it doesn´t contain any data that can be modified.

After a new installation – e.g. after reinstalling the operating system – all required data is installed automatically.

# <span id="page-22-0"></span>**Database**

The database has to be stored regularly.

The database file DATA.gdb in the diverse operating systems is located in the following directory:

# **Directory:**

C:\ProgramData\logmemorizer

# **Manual saving**

Copy the file DATA.gdb from the above mentioned directory to a secure storage, for example another hard disk, CD or USB flash drive.

# **Data recovery**

# **In case of new operating system**

After a reinstallation of the operating system, for being fully functional again, the following steps are necessary:

- 1. Install the LogMemorizer software from the LogMemorizer USB flash drive.
- 2. Copy your saved database file DATA.gdb in the above mentioned directory.
	- o After installing LogMemorizer the existing file DATA.gdb is empty and has to be overwritten by your backup file.

# **In case of measuring series/values deleted by mistake**

- 1. Rename the database file in the above mentioned directory.
- <span id="page-22-1"></span>2. Copy your backup file - DATA.gdb – in the above mentioned directory.

# **Customer's and supplier's data window**

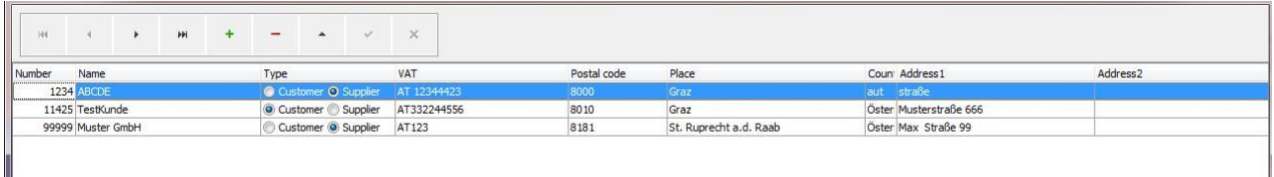

# **Toolbar**

- **IN The first table entry is selected, resp. the cursor jumps to the beginning of the table.**
- The previous entry is selected, resp. the cursor jumps one row up.
- **The next entry is selected, resp. the cursor jumps down one row.**
- **M** The last entry is selected, resp. the cursor jumps to the end of the table.

# **Creating new customer or supplier**

For creating a new customer or supplier, click on  $\overline{+}$ . At the current position of the cursor a new empty entry is created. Now you can insert the following data: **customer number, name, type (customer or supplier), VAT number, city, country, address1 , address2, contact name, phone, email, notes.**

# **Support**

# **Support for humimeter LogMemorizer3**

You can contact us via e-mail at [support@scigiene.com](mailto:support@scigiene.com) or by calling 416-261-4865.

# **System requirements for humimeter LogMemorizer3**

The following requirements are minimum requirements:

# **Operating system**

From Windows 7

# **Hardware**

For the installation approx. 20MB free disc space is required.

# **Software**

If you want to use the MS Excel export function, Microsoft Excel has to be installed on your PC.